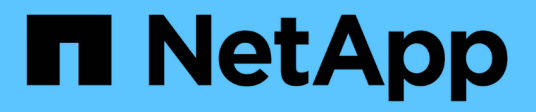

### **Gestionar almacenes de datos**

ONTAP tools for VMware vSphere 9.8

NetApp January 22, 2024

This PDF was generated from https://docs.netapp.com/es-es/ontap-tools-vmware-vsphere-98/manage/task\_mount\_datastores\_on\_host.html on January 22, 2024. Always check docs.netapp.com for the latest.

# **Tabla de contenidos**

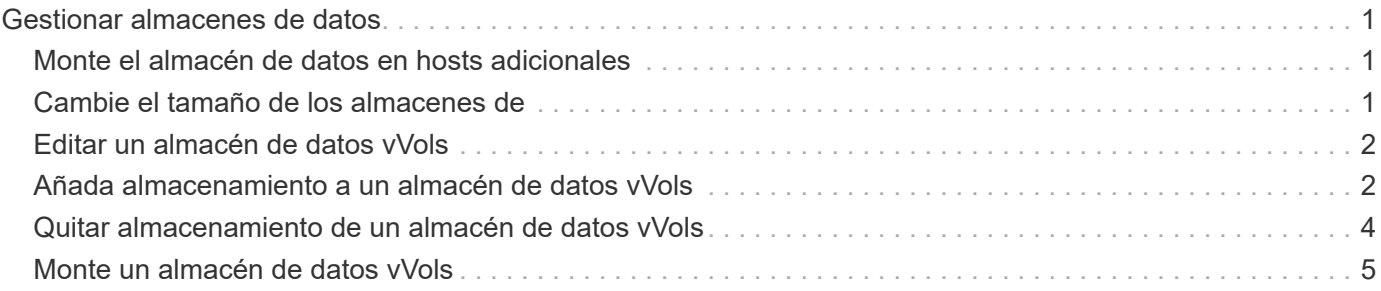

## <span id="page-2-0"></span>**Gestionar almacenes de datos**

### <span id="page-2-1"></span>**Monte el almacén de datos en hosts adicionales**

El montaje de un almacén de datos permite acceder al almacenamiento a hosts adicionales. El almacén de datos se puede montar en los hosts adicionales después de añadir los hosts al entorno de VMware.

### **Lo que necesitará**

Debe asegurarse de que se hayan introducido en la los detalles de subred de todas las redes a las que está conectado el servidor ESXi Kaminoprefs.xml.

Consulte la sección Habilitar el montaje del almacén de datos en diferentes subredes.

- Pasos\*
	- 1. En la página Home de vSphere Client, haga clic en **hosts and Clusters**.
	- 2. En el panel de navegación, seleccione el centro de datos que contiene el host.
	- 3. Repita el paso 2 para cualquier host adicional.
	- 4. Haga clic con el botón derecho en el host y seleccione **ONTAP tools** de NetApp > **Mount datastores**.
	- 5. Seleccione los almacenes de datos que desea montar y, a continuación, haga clic en **Aceptar**.

### <span id="page-2-2"></span>**Cambie el tamaño de los almacenes de**

Cambiar el tamaño de un almacén de datos permite aumentar o reducir el almacenamiento de los archivos de los equipos virtuales. Es posible que se deba cambiar el tamaño de un almacén de datos a medida que cambian los requisitos de infraestructura.

### **Acerca de esta tarea**

Si desea que VSC cambie el tamaño del volumen que contiene cuando cambia el tamaño del almacén de datos VMFS, no debe utilizar la opción **usar volumen existente** en la sección atributos de almacenamiento al aprovisionar inicialmente el almacén de datos VMFS, sino que en su lugar permita crear automáticamente un volumen nuevo para cada almacén de datos.

Puede aumentar o reducir el tamaño de un almacén de datos NFS, pero en el caso de un almacén de datos VMFS, solo puede aumentar el tamaño. También se admite el redimensionamiento de los almacenes de datos con la opción de crecimiento y reducción automáticos de los almacenes de datos FlexGroup. Un FlexGroup que forma parte de un almacén de datos tradicional y un volumen FlexVol que forma parte de un almacén de datos vVols no se puede reducir por debajo del tamaño existente, pero que puede crecer como máximo del 120 %. Las Snapshot predeterminadas están habilitadas en estos volúmenes de FlexGroup y FlexVol.

### • Pasos\*

- 1. En la página Home de vSphere Client, haga clic en **hosts and Clusters**.
- 2. En el panel de navegación, seleccione el centro de datos que contiene el almacén de datos.
- 3. Haga clic con el botón derecho en el almacén de datos y seleccione **Herramientas de NetApp**

#### **ONTAP** > **Cambiar tamaño de almacén de datos que no sea vVols**.

4. En el cuadro de diálogo Cambiar tamaño, especifique un nuevo tamaño para el almacén de datos y, a continuación, haga clic en **Aceptar**.

Puede ejecutar la opción **REDISCOVER ALL** en el menú sistemas de almacenamiento para actualizar manualmente el listado de almacenamiento en Storage Systems y el panel, o esperar la próxima actualización programada.

### <span id="page-3-0"></span>**Editar un almacén de datos vVols**

Es posible editar un almacén de datos existente de VMware Virtual Volumes (vVols) para cambiar el perfil de funcionalidad de almacenamiento predeterminado. El perfil de capacidad de almacenamiento predeterminado se utiliza principalmente para vVols de intercambio.

- Pasos\*
	- 1. En la página vSphere Client, haga clic en **hosts and Clusters**.
	- 2. Haga clic con el botón derecho en el almacén de datos y seleccione **ONTAP tools** de NetApp > **Editar propiedades del almacén de datos vVols**.

Se muestra el cuadro de diálogo Editar propiedades del almacén de datos de vVols.

3. Realice los cambios necesarios.

Puede cambiar el perfil de funcionalidad de almacenamiento predeterminado para el almacén de datos vVols seleccionando un perfil nuevo en la lista desplegable del cuadro de diálogo Edit vVols Datastore. También puede cambiar el nombre y la descripción del almacén de datos vVols.

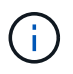

No es posible cambiar la instancia de vCenter Server donde se encuentra el almacén de datos vVols.

1. Cuando haya realizado los cambios, haga clic en **Aceptar**.

Un cuadro de mensaje pregunta si desea actualizar el almacén de datos vVols.

2. Haga clic en **Aceptar** para aplicar los cambios.

Aparece un mensaje de éxito para informar de que el almacén de datos vVols se ha actualizado.

### <span id="page-3-1"></span>**Añada almacenamiento a un almacén de datos vVols**

Puede aumentar el almacenamiento disponible utilizando el asistente Add Storage para añadir volúmenes de FlexVol a un almacén de datos existente de VMware Virtual Volumes (vVols).

#### **Acerca de esta tarea**

Cuando se añade un volumen de FlexVol, también existe la opción de cambiar el perfil de funcionalidad de almacenamiento asociado con dicho volumen. Es posible usar la función de generación automática del

proveedor VASA para crear un perfil nuevo para el volumen, o bien asignar uno de los perfiles existentes al volumen.

- Al expandir un almacén de datos vVols con funcionalidades de replicación, no puede crear nuevos volúmenes FlexVol, pero solo puede seleccionar volúmenes FlexVol preconfigurados de la lista existente.
- Al clonar una máquina virtual protegida implementada en el almacén de datos con replicación vVols, se produce un error debido a la falta de espacio, debería aumentar el tamaño del volumen FlexVol.
- Cuando se crea un almacén de datos vVols en un clúster de AFF, no es posible ampliar el almacén de datos con otro volumen FlexVol que tenga un perfil de capacidad de almacenamiento de generación automática.
	- Puede ampliar el almacén de datos vVols con volúmenes FlexVol que tengan perfiles de funcionalidad de almacenamiento creados previamente.

#### • Pasos\*

Ĥ.

- 1. En la página Home de vSphere Client, haga clic en **hosts and Clusters**.
- 2. Haga clic con el botón derecho en el almacén de datos vVols y, a continuación, seleccione **ONTAP tools** de NetApp > **Expand Storage of VVol Datastore**.
- 3. En la página Expand Storage of vVols Datastore, puede agregar un volumen FlexVol existente al almacén de datos vVols, o bien crear un nuevo volumen FlexVol para agregarlo a la base de datos.

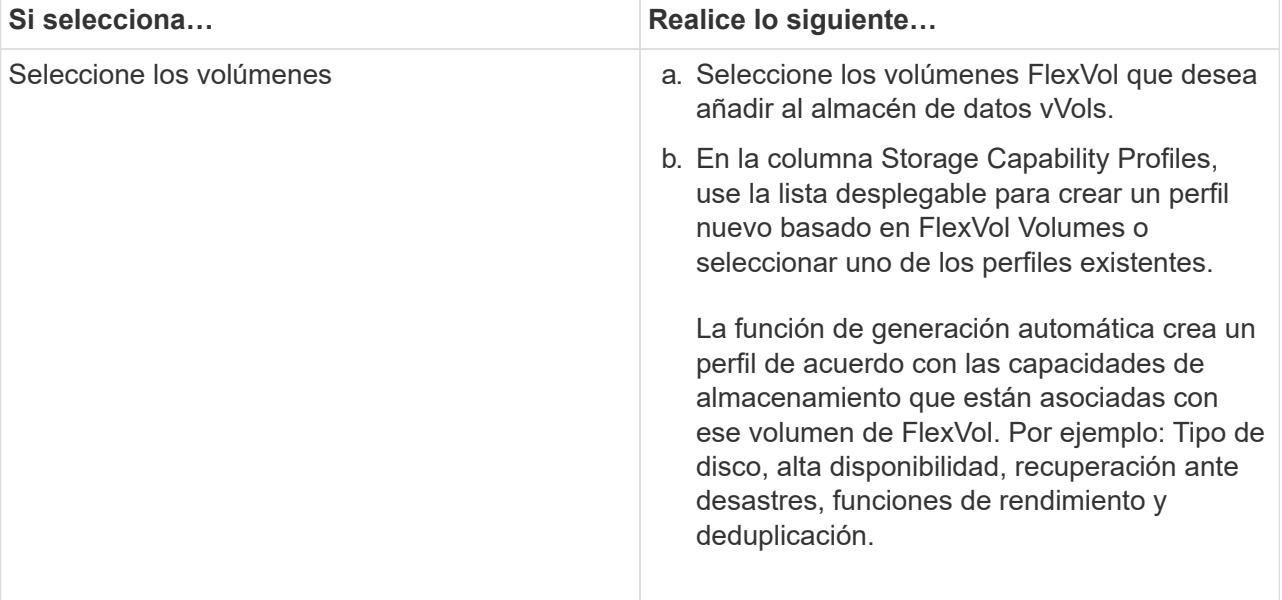

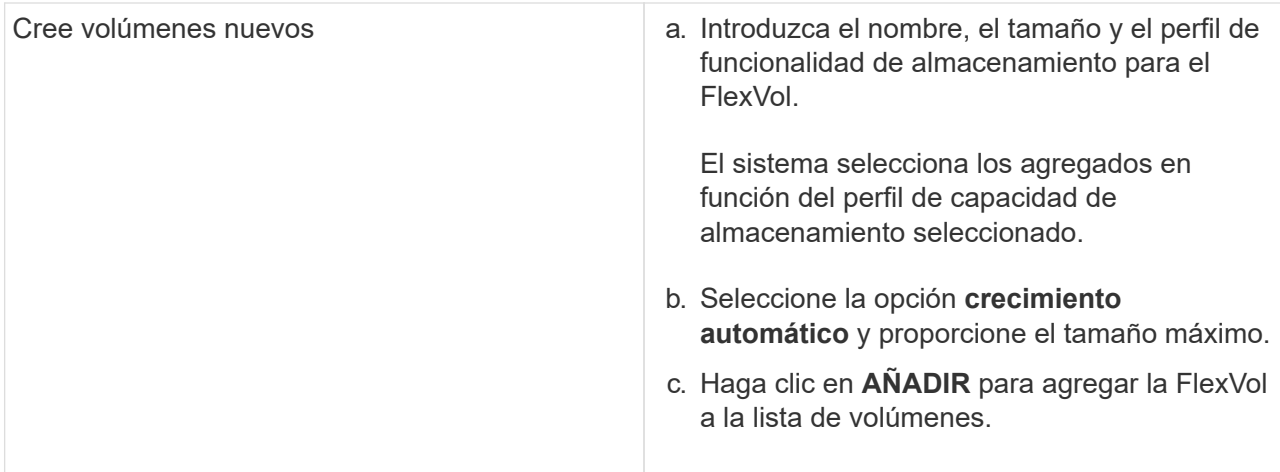

**Recordatorio**: Todos los volúmenes FlexVol de un almacén de datos vVols deben tener la misma máquina virtual de almacenamiento (SVM, antes conocida como Vserver).

Después de crear un volumen FlexVol, puede editarlo haciendo clic en el botón **Modificar**. También puede eliminarlo.

- 1. Seleccione un perfil de capacidad de almacenamiento predeterminado que se utilizará durante la creación de equipos virtuales y, a continuación, haga clic en **Siguiente** para revisar el resumen del almacenamiento agregado al almacén de datos de vVols.
- 2. Haga clic en **Finalizar**.

#### **resultado**

El asistente agrega el almacenamiento especificado al almacén de datos vVols. Muestra un mensaje de éxito cuando finaliza.

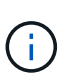

El asistente Expand Storage of vVols Datastore gestiona automáticamente cualquier reexpansi n de almacenamiento ESXi o cualquier otra operación importante que sea necesaria. Dado que un almacén de datos vVols es una entidad lógica controlada por VASA Provider, la adición del volumen FlexVol es la única cosa que necesita hacer para ampliar la capacidad del contenedor de almacenamiento.

### <span id="page-5-0"></span>**Quitar almacenamiento de un almacén de datos vVols**

Si un almacén de datos de VMware Virtual Volumes (vVols) tiene varios volúmenes FlexVol, puede eliminar uno o varios de los volúmenes FlexVol del almacén de datos vVols sin eliminar el almacén de datos.

#### **Acerca de esta tarea**

Existe un almacén de datos vVols, siempre que haya al menos un volumen FlexVol disponible en el almacén de datos. Si desea eliminar un almacén de datos vVols en un clúster de alta disponibilidad, primero debe desmontar el almacén de datos de todos los hosts del clúster de alta disponibilidad y, a continuación, eliminar la carpeta .vsphere-ha residiendo manualmente mediante la interfaz de usuario de vCenter Server. A continuación, puede eliminar el almacén de datos vVols.

• Pasos\*

- 1. En la página Home de vSphere Client, haga clic en **hosts and Clusters**.
- 2. Haga clic con el botón derecho del ratón en el almacén de datos vVols que desea modificar y, a continuación, seleccione **Herramientas ONTAP de NetApp** > **Eliminar almacenamiento de vVols Datastore**.

Aparecerá el cuadro de diálogo Remove Storage from vVols Datastore.

- 3. Seleccione los volúmenes FlexVol que desea quitar del almacén de datos vVols y haga clic en **Quitar**.
- 4. Haga clic en **Aceptar** en el cuadro de diálogo de confirmación.

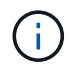

Si selecciona todos los volúmenes FlexVol, se muestra un mensaje de error que indica que no se podrá realizar la operación.

### <span id="page-6-0"></span>**Monte un almacén de datos vVols**

Un almacén de datos VMware Virtual Volumes (vVols) se puede montar en uno o varios hosts adicionales mediante el cuadro de diálogo Mount vVols Datastore. El montaje del almacén de datos permite acceder al almacenamiento a hosts adicionales.

- Pasos\*
	- 1. En la página Home de vSphere Client, haga clic en **hosts and Clusters**.
	- 2. Haga clic con el botón derecho en el almacén de datos que desee montar y, a continuación, seleccione **ONTAP tools** de NetApp > **Mount vVols Datastore**.

Aparece el cuadro de diálogo Mount vVols Datastore, que proporciona una lista de los hosts disponibles en el centro de datos donde se puede montar el almacén de datos. La lista no incluye los hosts donde el almacén de datos ya se ha montado, los hosts que ejecutan ESX 5.x o anterior, o los hosts que no admiten el protocolo del almacén de datos. Por ejemplo, si un host no es compatible con el protocolo FC, no puede montar un almacén de datos FC en el host.

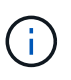

Aunque vSphere Client proporcione un cuadro de diálogo de montaje para vCenter Server, siempre debe usar el cuadro de diálogo VASA Provider de esta operación. EL proveedor DE VASA configura el acceso a los sistemas de almacenamiento que ejecutan el software ONTAP.

1. Seleccione el host en el que desea montar el almacén de datos y, a continuación, haga clic en **Aceptar**.

#### **Información de copyright**

Copyright © 2024 NetApp, Inc. Todos los derechos reservados. Imprimido en EE. UU. No se puede reproducir este documento protegido por copyright ni parte del mismo de ninguna forma ni por ningún medio (gráfico, electrónico o mecánico, incluidas fotocopias, grabaciones o almacenamiento en un sistema de recuperación electrónico) sin la autorización previa y por escrito del propietario del copyright.

El software derivado del material de NetApp con copyright está sujeto a la siguiente licencia y exención de responsabilidad:

ESTE SOFTWARE LO PROPORCIONA NETAPP «TAL CUAL» Y SIN NINGUNA GARANTÍA EXPRESA O IMPLÍCITA, INCLUYENDO, SIN LIMITAR, LAS GARANTÍAS IMPLÍCITAS DE COMERCIALIZACIÓN O IDONEIDAD PARA UN FIN CONCRETO, CUYA RESPONSABILIDAD QUEDA EXIMIDA POR EL PRESENTE DOCUMENTO. EN NINGÚN CASO NETAPP SERÁ RESPONSABLE DE NINGÚN DAÑO DIRECTO, INDIRECTO, ESPECIAL, EJEMPLAR O RESULTANTE (INCLUYENDO, ENTRE OTROS, LA OBTENCIÓN DE BIENES O SERVICIOS SUSTITUTIVOS, PÉRDIDA DE USO, DE DATOS O DE BENEFICIOS, O INTERRUPCIÓN DE LA ACTIVIDAD EMPRESARIAL) CUALQUIERA SEA EL MODO EN EL QUE SE PRODUJERON Y LA TEORÍA DE RESPONSABILIDAD QUE SE APLIQUE, YA SEA EN CONTRATO, RESPONSABILIDAD OBJETIVA O AGRAVIO (INCLUIDA LA NEGLIGENCIA U OTRO TIPO), QUE SURJAN DE ALGÚN MODO DEL USO DE ESTE SOFTWARE, INCLUSO SI HUBIEREN SIDO ADVERTIDOS DE LA POSIBILIDAD DE TALES DAÑOS.

NetApp se reserva el derecho de modificar cualquiera de los productos aquí descritos en cualquier momento y sin aviso previo. NetApp no asume ningún tipo de responsabilidad que surja del uso de los productos aquí descritos, excepto aquello expresamente acordado por escrito por parte de NetApp. El uso o adquisición de este producto no lleva implícita ninguna licencia con derechos de patente, de marcas comerciales o cualquier otro derecho de propiedad intelectual de NetApp.

Es posible que el producto que se describe en este manual esté protegido por una o más patentes de EE. UU., patentes extranjeras o solicitudes pendientes.

LEYENDA DE DERECHOS LIMITADOS: el uso, la copia o la divulgación por parte del gobierno están sujetos a las restricciones establecidas en el subpárrafo (b)(3) de los derechos de datos técnicos y productos no comerciales de DFARS 252.227-7013 (FEB de 2014) y FAR 52.227-19 (DIC de 2007).

Los datos aquí contenidos pertenecen a un producto comercial o servicio comercial (como se define en FAR 2.101) y son propiedad de NetApp, Inc. Todos los datos técnicos y el software informático de NetApp que se proporcionan en este Acuerdo tienen una naturaleza comercial y se han desarrollado exclusivamente con fondos privados. El Gobierno de EE. UU. tiene una licencia limitada, irrevocable, no exclusiva, no transferible, no sublicenciable y de alcance mundial para utilizar los Datos en relación con el contrato del Gobierno de los Estados Unidos bajo el cual se proporcionaron los Datos. Excepto que aquí se disponga lo contrario, los Datos no se pueden utilizar, desvelar, reproducir, modificar, interpretar o mostrar sin la previa aprobación por escrito de NetApp, Inc. Los derechos de licencia del Gobierno de los Estados Unidos de América y su Departamento de Defensa se limitan a los derechos identificados en la cláusula 252.227-7015(b) de la sección DFARS (FEB de 2014).

#### **Información de la marca comercial**

NETAPP, el logotipo de NETAPP y las marcas que constan en <http://www.netapp.com/TM>son marcas comerciales de NetApp, Inc. El resto de nombres de empresa y de producto pueden ser marcas comerciales de sus respectivos propietarios.